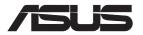

# RT-AX82U

# **AX5400 Dual Band Wi-Fi Router**

AX5400 同步双频无线路由器

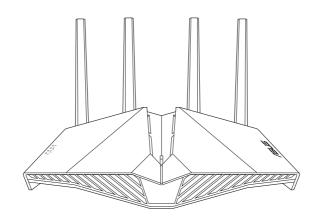

**Quick Start Guide** 

O16456 / Revised Edition v2 / March 2020

### **Table of contents**

| Package contents                    | .3 |
|-------------------------------------|----|
| A quick look at RT-AX82U            | .3 |
| Position your wireless router       | 4  |
| Preparing your modem                | .5 |
| Setting up your RT-AX82U            |    |
| A. Wired connection                 | .6 |
| B. Wireless connection              | .6 |
| FAQ                                 | 8. |
| Networks Global Hotline Information | 6  |

### This QSG contains these languages:

English

繁體中文

简体中文

Português do Brasil

Français

Bahasa Indonesia

한국어

Bahasa Malaysia

Português Español

ๆทย

Tiếng Việt

# **Package contents**

☑ RT-AX82U Wireless Router

✓ Network cable (RJ-45)

☑ AC adapter

☑ Quick Start Guide

# A quick look at RT-AX82U

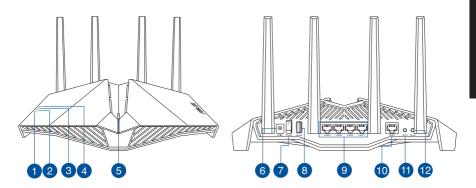

| 1 Power LED          | 7 Power switch       |
|----------------------|----------------------|
| 2 2.4GHz LED         | 8 USB 3.1 Gen 1 port |
| 3 5GHz LED           | 9 LAN 1 ~ 4 ports    |
| 4 WAN (Internet) LED | WAN (Internet) port  |
| 5 LED on/off button  | 1 WPS button         |
| 6 Power (DC-IN) port | 12 Reset button      |

## **Position your wireless router**

For optimal wireless transmission between the wireless router and connected wireless devices, ensure that you:

- Place the wireless router in a centralized area for a maximum wireless coverage for the network devices.
- Keep the wireless router away from metal obstructions and away from direct sunlight.
- Keep the wireless router away from 802.11g or 20MHz only Wi-Fi devices, 2.4GHz computer peripherals, Bluetooth devices, cordless phones, transformers, heavy-duty motors, fluorescent lights, microwave ovens, refrigerators, and other industrial equipment to prevent signal interference or loss.
- Always update to the latest firmware. Visit the ASUS website at http://www.asus.com to get the latest firmware updates.
- To ensure the best wireless signal, orient the four non-detachable antennas as shown i n the drawings below.

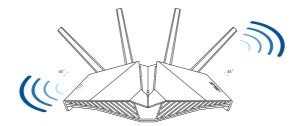

#### **NOTES:**

 Use only the adapter that came with your package. Using other adapters may damage the device.

#### · Specifications:

| DC Power adapter      | DC Output: +19V with 1.75A current |         |        |
|-----------------------|------------------------------------|---------|--------|
| Operating Temperature | 0~40°C                             | Storage | 0~70°C |
| Operating Humidity    | 50~90%                             | Storage | 20~90% |

## **Preparing your modem**

 Unplug the power cable/DSL modem. If it has a battery backup, remove the battery.

**NOTE:** If you are using DSL for Internet, you will need your username/password from your Internet Service Provider (ISP) to properly configure the router.

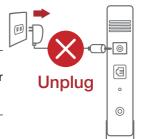

2. Connect your modem to the router with the bundled network cable.

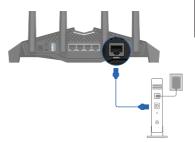

- 3. Power on your cable/DSL modem.
- 4. Check your cable/DSL modem LED lights to ensure the connection is active.

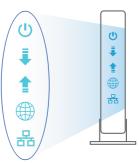

## **Setting up your RT-AX82U**

You can set up your router via wired or wireless connection.

#### A. Wired connection

 Plug your router into a power outlet and power it on. Connect the network cable from your computer to a LAN port on your router.

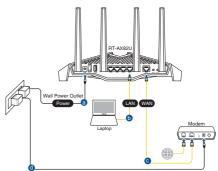

- 2. The web GUI launches automatically when you open a web browser. If it does not auto-launch, enter <a href="http://router.asus.com">http://router.asus.com</a>.
- 3. Set up a password for your router to prevent unauthorized access.

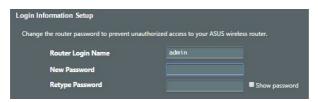

#### **B.** Wireless connection

1. Plug your router into a power outlet and power it on.

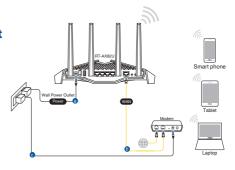

Connect to the network with SSID shown on the product label on the back side of the router. For better network security, change to a unique SSID and assign a password.

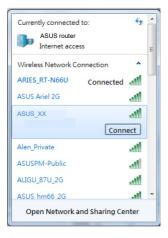

Wi-Fi Name (SSID): ASUS\_XX

\* XX refers to the last two digits of 2.4GHz MAC address. You can find it on the label on the back of your router.

- 3. You can choose either the web GUI or ASUS Router app to set up your router.
  - a. Web GUI Setup
  - Once connected, the web GUI launches automatically when you open a web browser. If it does not auto-launch, enter <a href="http://router.asus.com">http://router.asus.com</a>.
  - Set up a password for your router to prevent unauthorized access.

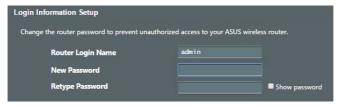

#### b. App Setup

**Download ASUS Router App to set up your** router via your mobile devices.

> Turn on Wi-Fi on your mobile devices and connect to your router's network.

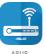

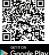

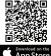

Router

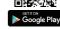

Follow ASUS Router App setup instructions to complete the setup.

|   | I           |  |
|---|-------------|--|
| Q | ASUS Router |  |

### Remembering your wireless router settings

Remember your wireless settings as you complete the router setup.

| Router Name:          | Password: |
|-----------------------|-----------|
| 2.4 GHz network SSID: | Password: |
| 5GHz network SSID:    | Password: |

### **FAQ**

- 1. Where can I find more information about the wireless router?
  - Online FAQ site: https://www.asus.com/support/faq
  - Technical support site: https://www.asus.com/support
  - Customer hotline: refer to the Support Hotline section in this Quick Start Guide
  - You can get the user manual online at <a href="https://www.asus.com/support">https://www.asus.com/support</a>

Free Manuals Download Website

http://myh66.com

http://usermanuals.us

http://www.somanuals.com

http://www.4manuals.cc

http://www.manual-lib.com

http://www.404manual.com

http://www.luxmanual.com

http://aubethermostatmanual.com

Golf course search by state

http://golfingnear.com

Email search by domain

http://emailbydomain.com

Auto manuals search

http://auto.somanuals.com

TV manuals search

http://tv.somanuals.com